### *SITP - Schröder IT Petzen*

## **Barcode Scanner für Android**

**Mit dieser Funktion ist es möglich, eine reine Teilnahmekontrolle mittels der Sportausweise durchführen. Es werden am Trainingsort alle Sportausweise mit dem Smartphone eingescannt.**

**Später im Büro können dann die so gewonnenen Daten mittels DSA-Scan eingelesen und ausgewertet werden.**

**Dieses ist keine aktive Zugangskontrolle mit sofortiger Prüfung der Berechtigung, ermöglicht aber nachträglich die Kontrolle, eine entsprechende Protokollierung und Nachbereitung der Teilnehmer.**

Installieren Sie die APP über die SITP-Webseite auf Ihrem Smartphone.

**<http://www.sitp-checkin.de/android.htm>**

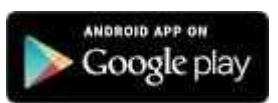

Über dieses **Symbol** belangt man nach dem Start zu den Einstellungen vom Barcode Scanner.

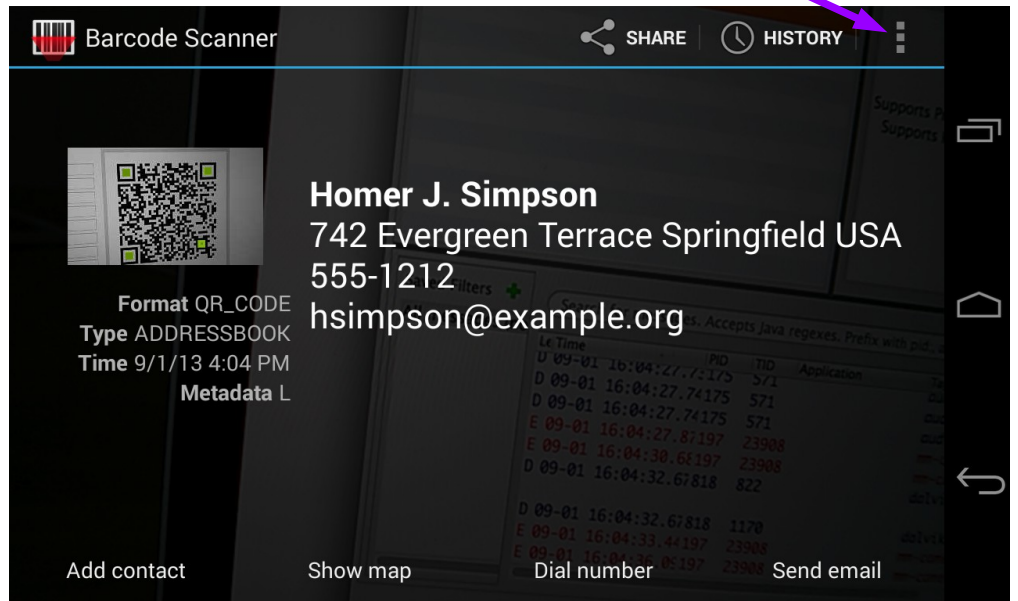

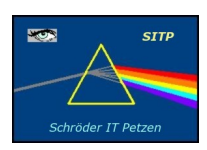

**SITP - Schröder IT Petzen** Domänenweg 5 31675 Bückeburg

phone: +49 (5722) 28 90 145 fax:  $+49(5722)289695$ 

e-mail: info@sitp-checkin.de web: www.sitp-checkin.de

Volksbank in Schaumburg 24 32 500 BLZ: 255 914 13

Inhaber:

Kleinunternehmen gem. \$19UStG, daher keine Ausweisung der gesetzlichen Mehrwertsteuer.

#### **H I N W E I S:**

**Bei der hier angebotenen Lösung handelt es sich nicht um eine** Eigenentwicklung. Der Barcode Scanner ist ein durch Externe Bankverbindung: **angebotenes Produkt, dass kostenlos auf jedem Smartphone unter Beachtung der Lizenzbedingungen installiert werden kann.**

Wir bieten Ihnen lediglich eine Schnittstelle für unsere Software <sup>Uwe Schröder</sup> DSA-Scan an, die es erlaubt, mittels des Barcode Scanners und dem Sitz: Bückeburg **Smartphone gesammelte Sportausweis Daten zu importieren und als USt-IdNr: DE269580847 Teilnahmekontrolle zur Sportveranstaltung auszuwerten.**

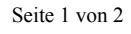

### *SITP - Schröder IT Petzen*

Seite 2 von 2

# **Barcode Scanner für Android**

**Für die bestimmungsgemäße Verwendung des Barcode Scanners für den Deutschen Sportausweis und DSA-Scan muss die Smartphone APP entsprechend der Vorgaben eingestellt werden.**

**Bitte aktivieren Sie nur die hier aufgeführten Merkmale. Alle anderen Einstellungen sollten nicht angehakt sein.**

- **1D-Produkt**
- **1D-Industrie**
- **Vibrieren / Piepsen (hier haben Sie die freie Wahl)**
- **In die Zwischenablage kopieren**
- **Duplikate speichern (DSA-Scan filtert doppelte Einträge raus)**
- **Autofokus verwenden (für schnellen Scan wichtig)**
- **Massenscan (wichtig für das nacheinander Einscannen)**
- **Nicht automatisch drehen (kein Drehen der Anzeige)**
- **kein kontinuierlicher Focus**
- **keine Belichtungsmessung**
- **keine Dosierung**
- **kein Barcode-Szene-Modus**

**Anschließend können Sie bereits mit dem Scannen der Sportausweise beginnen.**

**Zum Speichern der gescannten Ausweisdaten als Datei im Gerätespeicher des Smartphone müssen folgende Schritte nacheinander durchgeführt werden:**

- **Öffen der History (Verlauf)**
- **Verlauf Senden auswählen**

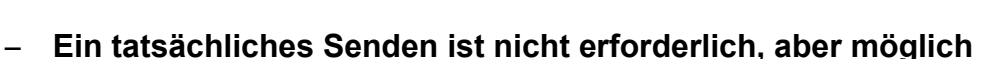

SHARE

**HISTORY** 

- **Die Datei mit den Sportausweisdaten steht im Gerätespeicher**
- und dort im Verzeichnis "BarcodeScanner" unter "History" – **Dateinamen – Beispiel: "History-139 … .csv"**
- 
- **Datei mittels USB zum PC übertragen oder aber einfach per Email ans Büro senden**
- **Der Import mit DSA-Scan kann gemäß Anleitung beginnen.**

Ihr DSA-SCAN Entwicklungsteam

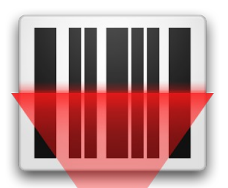

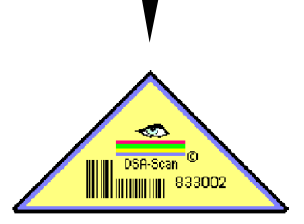

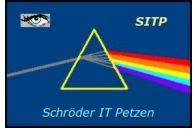

**SITP - Schröder IT Petzen** Domänenweg 5 31675 Bückeburg

phone: +49 (5722) 28 90 145 fax:  $+49(5722)289695$ 

e-mail: info@sitp-checkin.de web: www.sitp-checkin.de

Bankverbindung: Volksbank in Schaumburg Konto: 24 32 500 BLZ: 255 914 13

Inhaber: Uwe Schröder

Sitz: Bückeburg USt-IdNr: DE269580847 Kleinunternehmen gem. \$19UStG, daher keine Ausweisung der gesetzlichen Mehrwertsteuer.